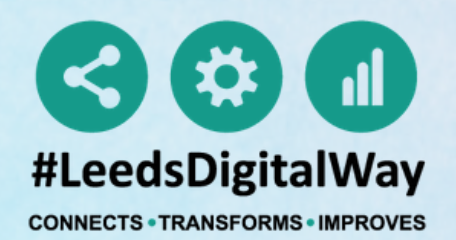

## From the PPM+ homepage click *Custom Patient List.*

# **#CHESTRECALL Teaching Hospitals Guide for Radiologists** CREATING A CUSTOM PATIENT LIST

For further information please contact: leedsth-tr.ImplementationTeam@nhs.net or call 0113 20 (60599)

NHS

**NHS Trust** 

**The Leeds** 

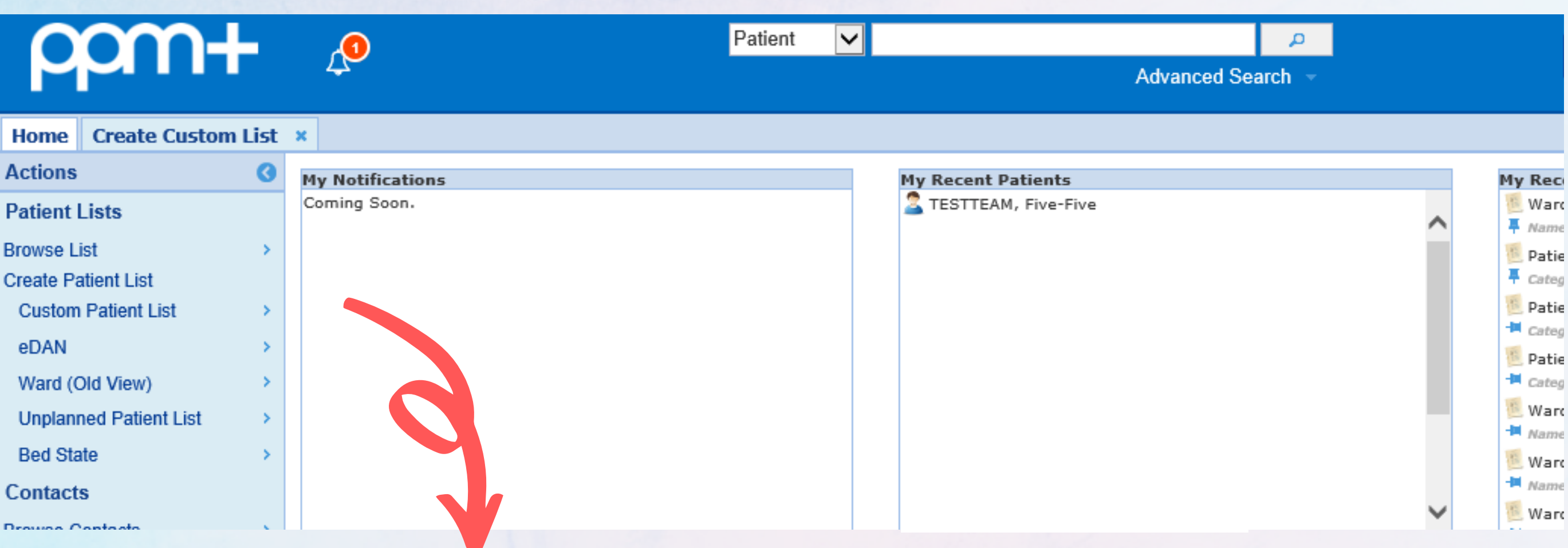

## CREATING A CUSTOM PATIENT LIST

*Step 1*

*From your custom list select Suspicious Findings (Radiology Investigation)*

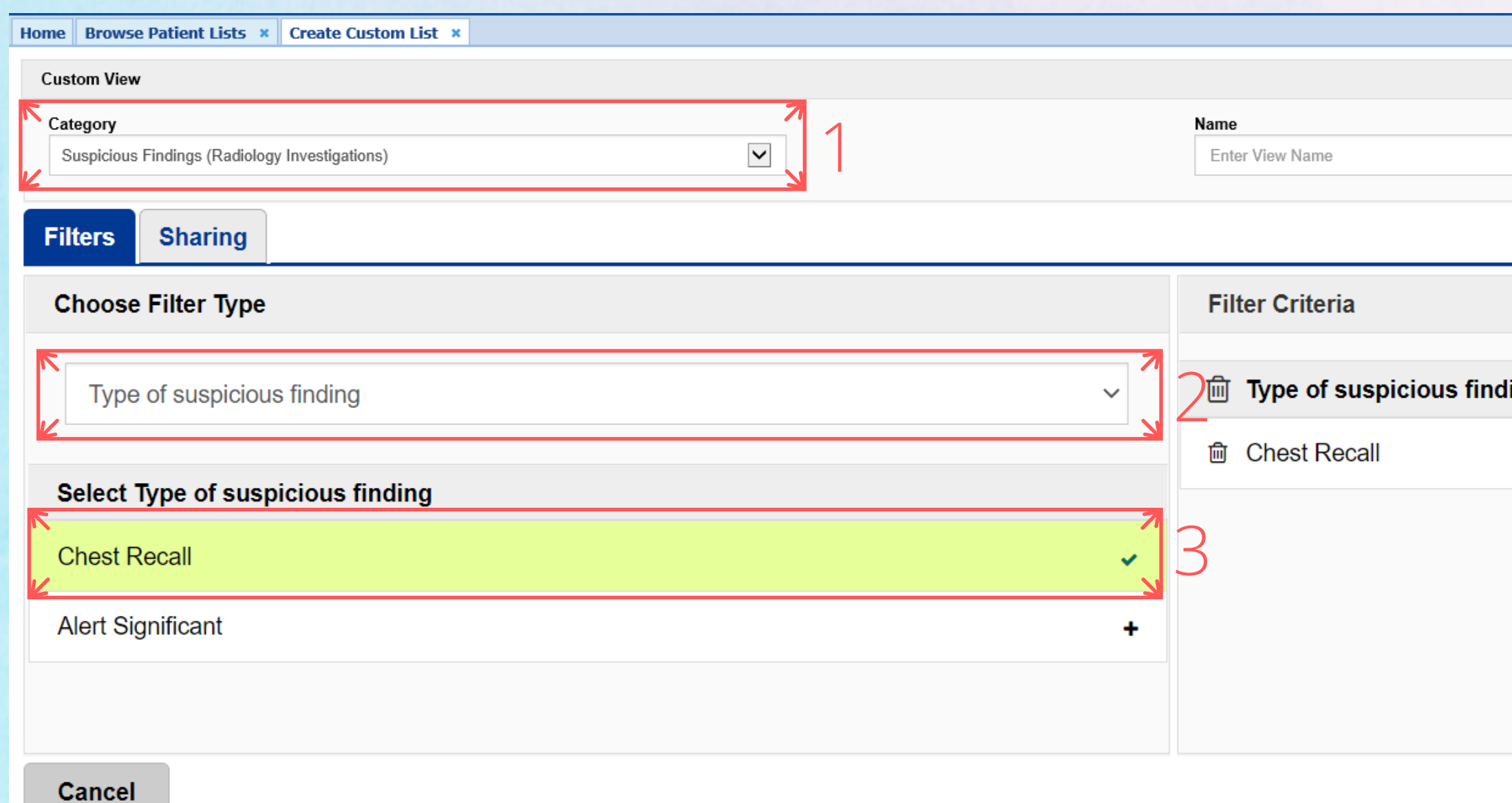

*Step 2*

*From the filter types select Type of Suspicious Findings*

*Step 3 Select Chest Recall*

ling

**Save** 

## CREATING A CUSTOM PATIENT LIST

 $+$ 

*Step 5 Step 4 Select From the filter Chest Radiologist types select Type of User* Home Browse Patient Lists x Create Custom List x **Custom View** Category Name  $\blacktriangledown$ Suspicious Findings (Radiology Investigations) Enter View Name **Filters Sharing Choose Filter Type Filter Criteria**  $\sqrt{\ln}$  Type of user Type of user  $\checkmark$ **m** Chest radiologist Select Type of user in Type of suspicious finding<br>and Chest Recall Chest radiologist Ō. Referring/requesting clinician  $\ddot{}$ 

MDT co-ordinator

Cancel

*Step 6*

*Enter a name for your list and select Save*

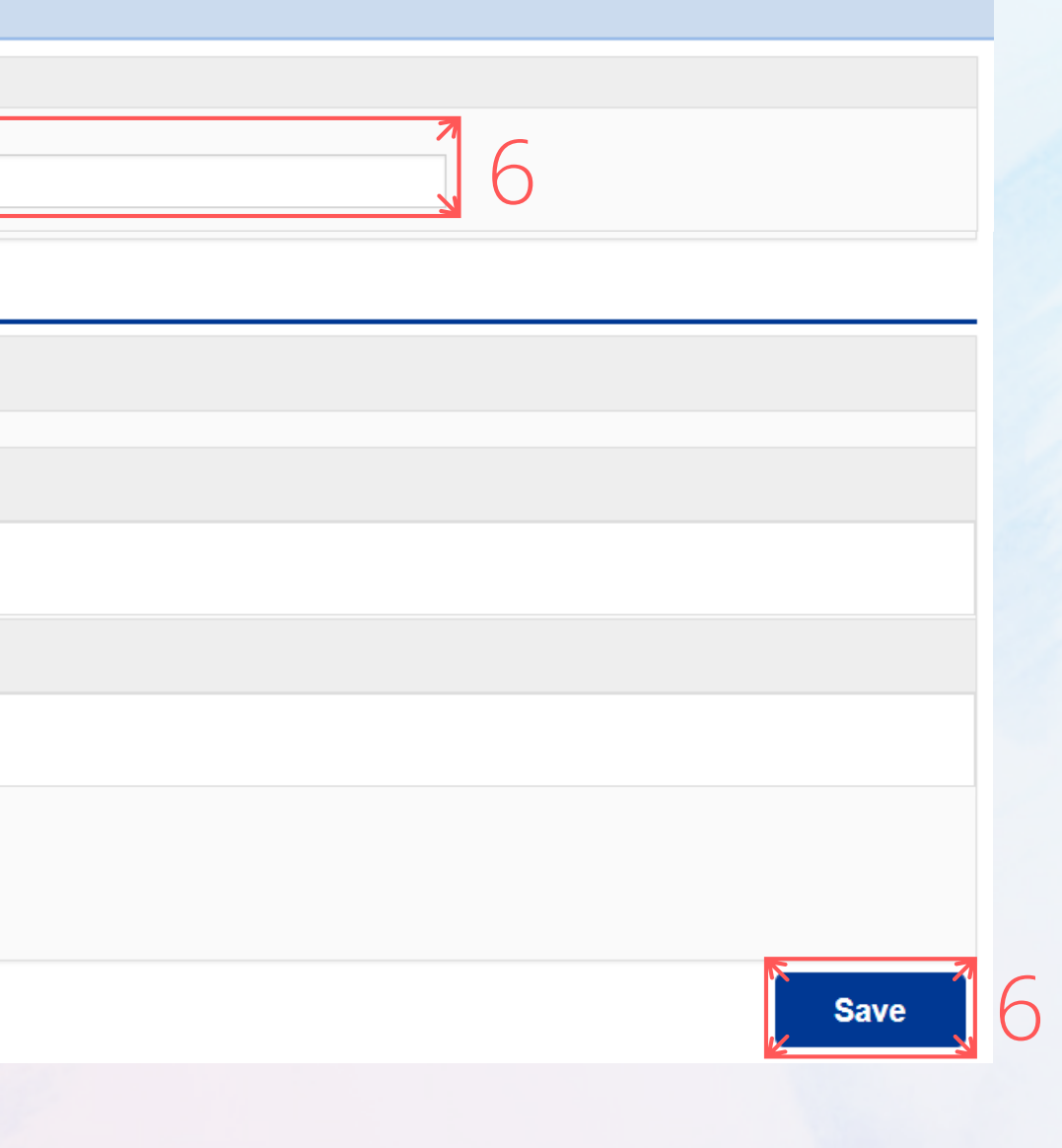

*Step 4*

*From "My Custom Patient Lists", select the relevant list you want to view.*

*Step 1*

*From your PPM+ Homepage, click on "Browse List".*

## **V I E W I N G A C U S T O M P A T I E N T L I S T**

*Step 2*

*From "Patients Lists" , select "Custom Patient Lists".*

*Step 3*

*From "Custom List Categories" , select "My Custom Patient Lists".*

**My Recent Lists** 

15:09

15:14

14:58

12:58

Investigations)

#### *Step 5*

*Once you have viewed the list, it will appear on "My Recent Lists" on the Homepage. You can pin it to fix it to the top of the list.*

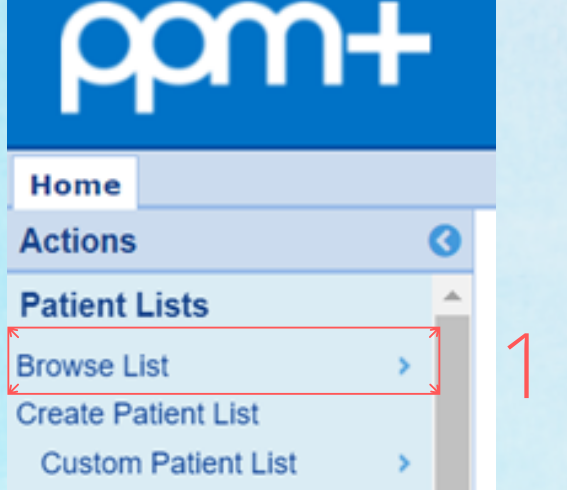

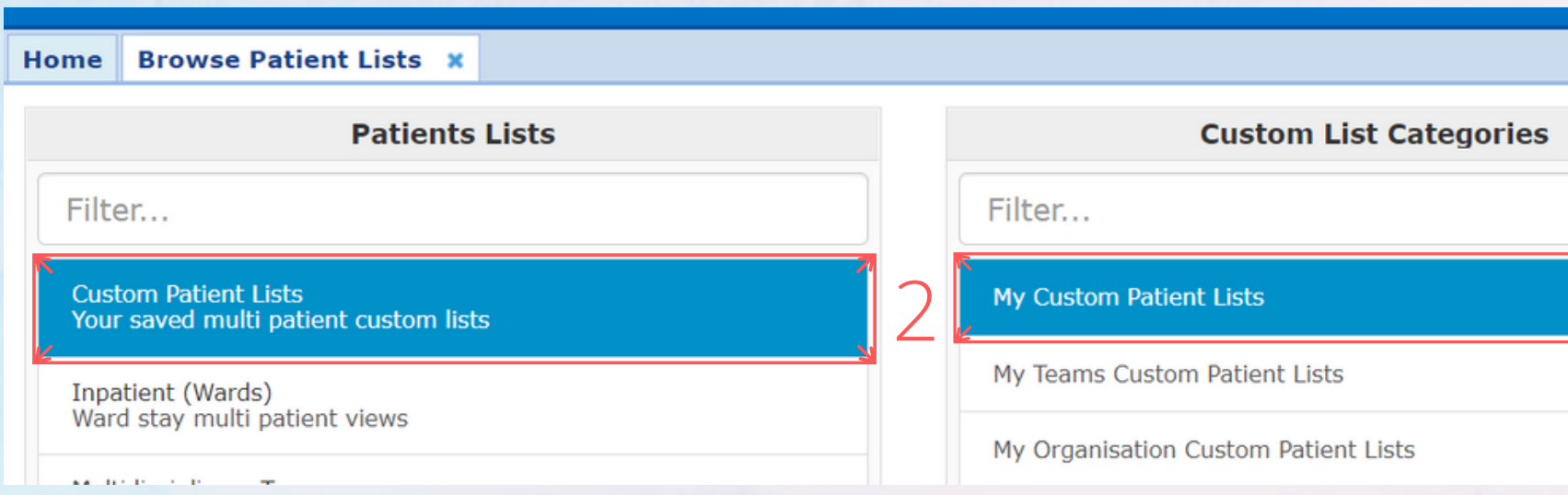

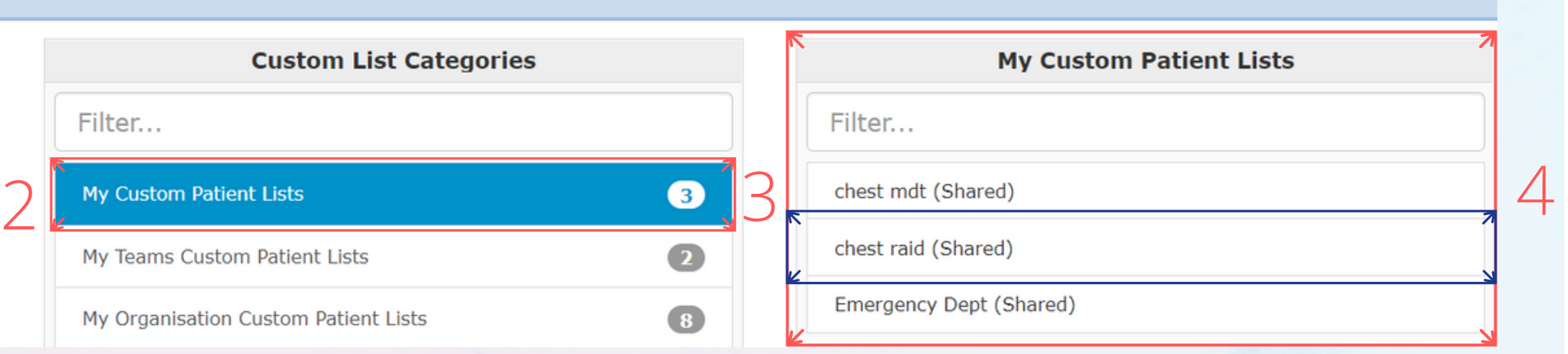

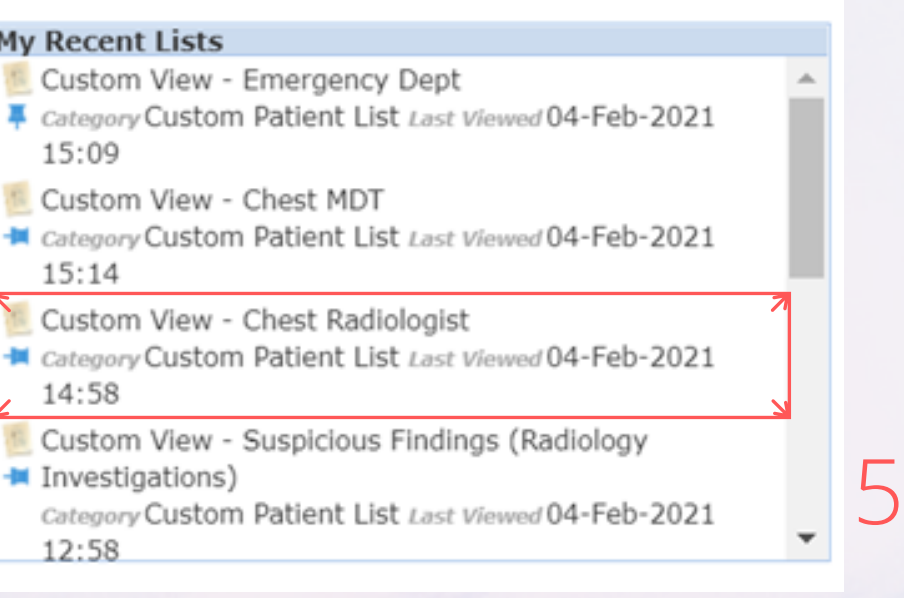

*Step 1*

*From your Custom List, click on the blue action arrow next to your selected patient's name, and click on Single Patient View.*

**Custom Patient List x** 

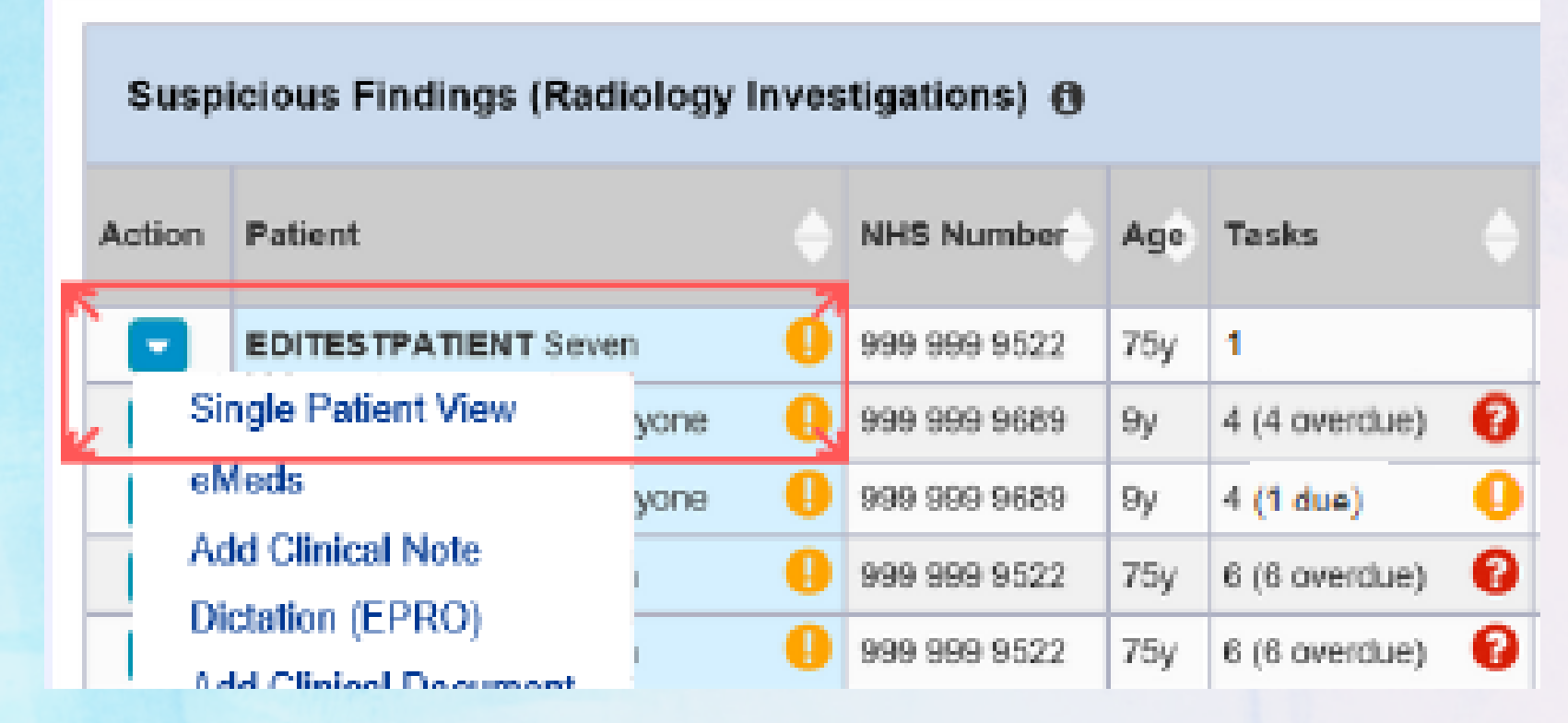

pam

Home TESTTEAM, Four (

Address Leeds General Infir Hospital/ICR

**TESTTEAM, Four (Mr)** 

Actions

Alerts (B) **Allergies** 

View Patient Details View Audit Log **Clinical Record Types** 

TESTTEAM, Four (Mr)

eMeds Allergies

Audits/Tracking (2)

Dictation (EPRO)

Modications

**Plans** 

Procedures (4) Rooth: (57+)

Observations (10) **Crobas (1) ICE Request Cubsaliant Referral** 

Clinical Documents (527+)

**WINDIP Scanned Notes** 

eMeds Prescription Chart

Problems/texpes/Disonose

Encounters/Events (624)

*Step 2*

# TO REQUEST FURTHER INVESTIGATIONS **U S I N G I C E**

*Click on ICE Request to go to the patient's record in ICE OrderComms to request further investigations.*

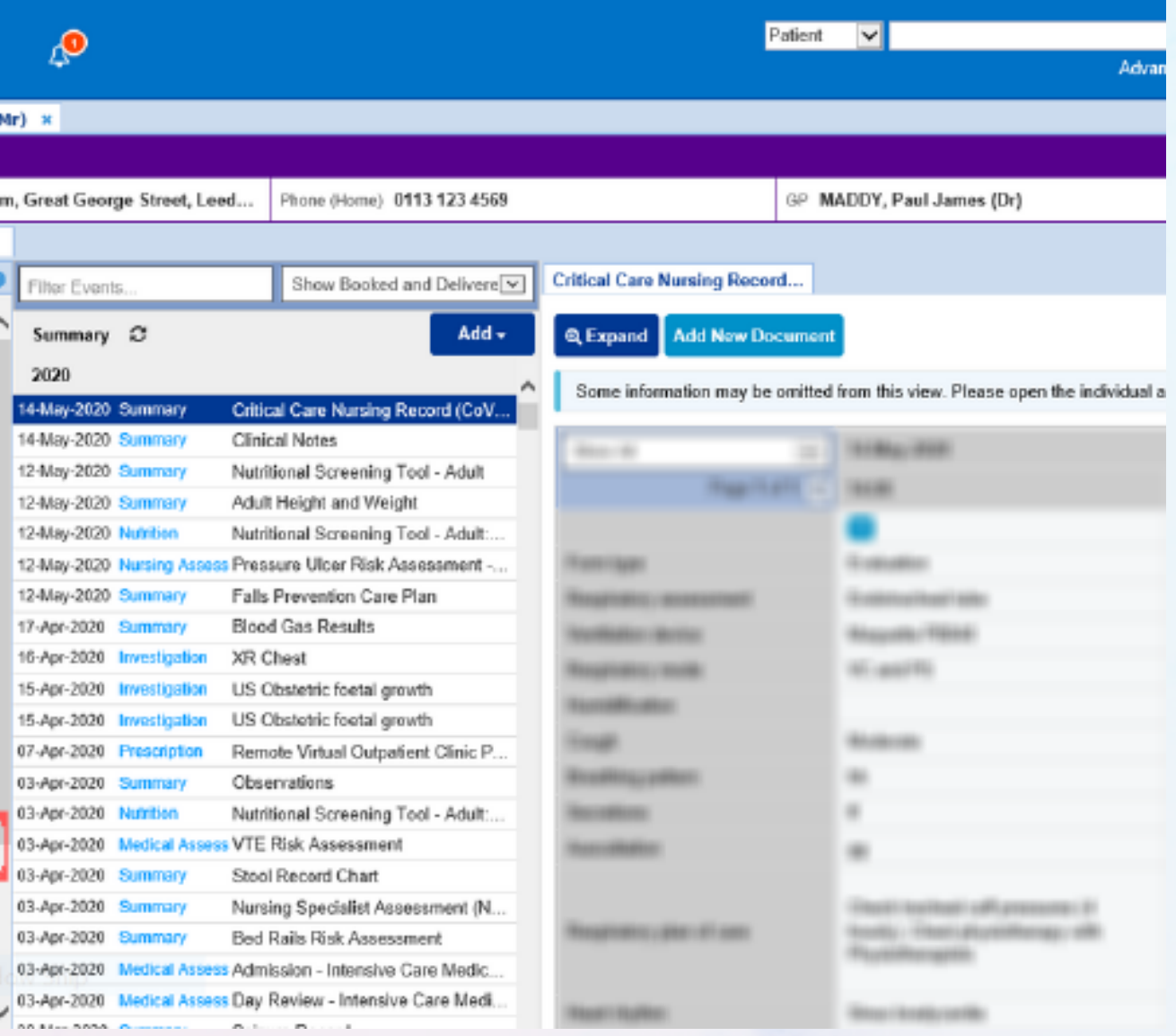

*Step 1*

*From your custom list, click on the task box for your selected patient, this will open their Task. Or alternatively, click the blue action button next to the patient and select Launch Task.*

*Step 2*

*When completing the e-form:*

*If you select Yes or Not Applicable, the task will close taking the patient off*

*the list.*

*If you select No, the patient will remain on the list.*

*Further Comments are mandatory when selecting Yes or Not Applicable.*

*Once the form is submitted, a copy of this information will be available in the Single Patient View.*

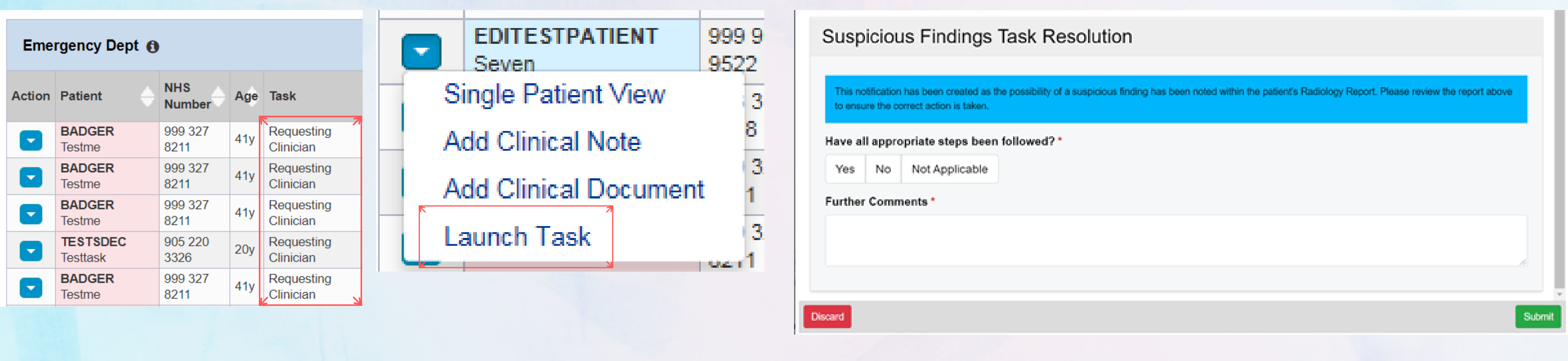

## **C O M P L E T I N G A T A S K**

### **W I T H D R A W I N G A T A S K**

#### *Step 1*

*Search for the patient and open their single patient view.*

#### *Step 2*

*Locate the task you wish to withdraw and click on the red withdraw button.*

#### *Step 3*

*A withdraw box will appear asking you to enter a reason why the document is being withdrawn. Enter a reason and click withdraw. The patient will now appear back on the list as an active task.*

#### **(If a task has been submitted in error)**

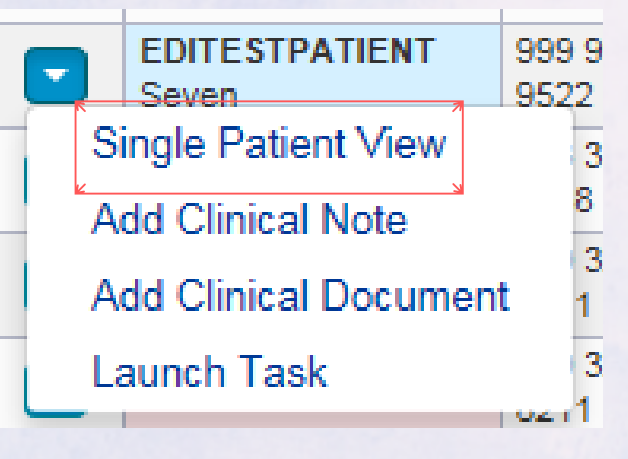

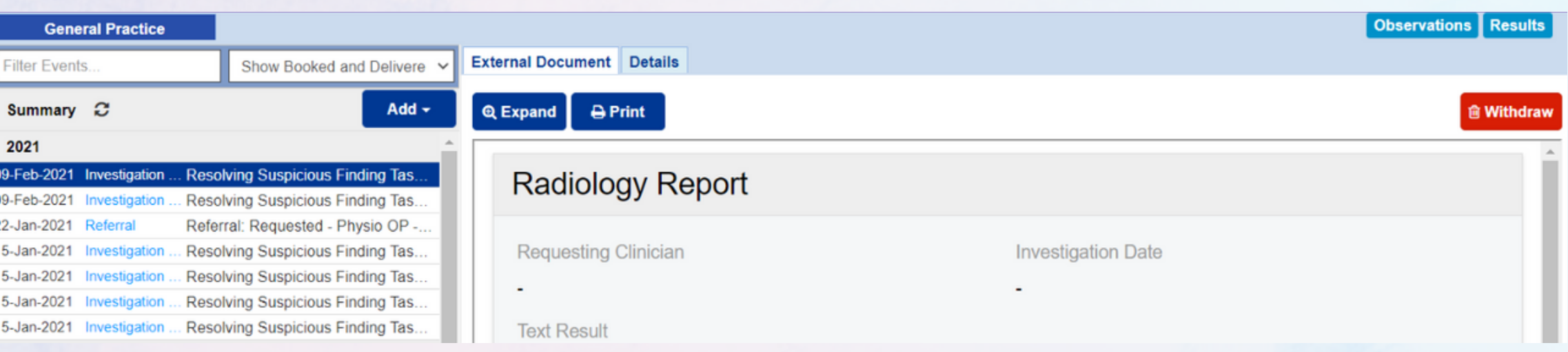

#### **Withdraw**

Are you sure you want to permanently withdraw, but not delete, the following document from this patient's record?

If yes, please enter a reason why this document is being withdrawn.

Submitted in error.

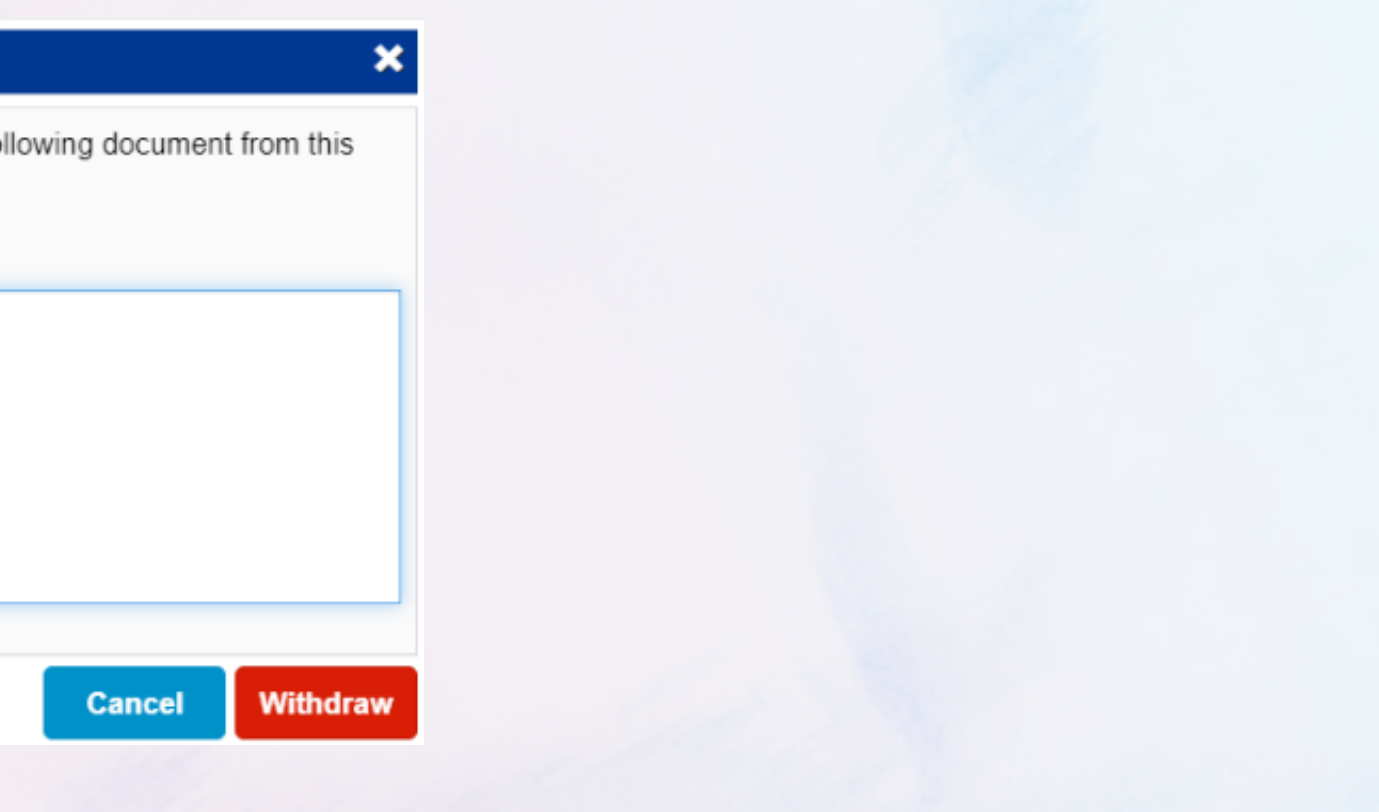